## **Students: How to view and submit Assignments using the Teams desktop app**

- 1) If your notifications are turned on, you should receive a notification when new assignments are posted in your classes. Click the **Activity** bell to see your notification history.
- 2) Newly posted assignments will appear in the **Posts** screen of your class Team. Click **View Assignment**.
- 3) Another way to access assignments for that class is by opening the **Assignments** screen. This is where **all** assignments (new and completed) can be found.
- 4) Click on the assignment you wish to complete.
- 5) You will see important information, including the due date, instructions from your teacher, and files they attached for you.
- 6) Click on the attachments to open them.
- 7) Click **Edit Document** if you want to work directly within the attachment.
	- **Edit in Browser** allows you to edit the document directly in Teams. It will automatically save your work. Click **Close** when you're finished.
	- **Edit in Desktop App** works better if the file has complicated formatting. See the instructions below for uploading your edited document to your assignment from your computer.
	- If the file is locked or read-only, you may have to download a copy to your computer first.
- 8) If you need to upload and submit your own documents, click **+ Add work** and select the file(s) from your computer.
- 9) When you are finished the entire assignment, click **Turn In**. This will notify your teacher that your work is submitted.
- 10)After a moment, that assignment will move from **Assigned** to **Completed**.
	- If you would like to edit your completed assignment, open it back up and click **Undo turn in**, make changes, and **Turn in** again.
- 11)You will receive a notification when your teacher has reviewed your work and given you feedback.

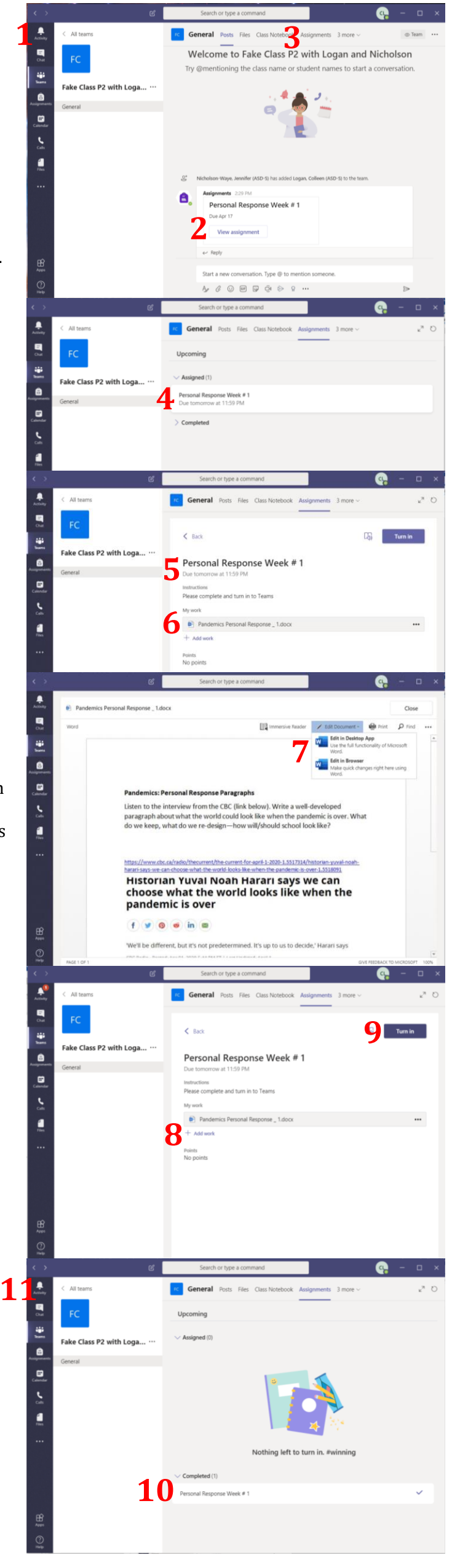